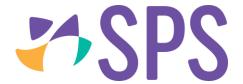

## QCU101.51 - The day panel

QCU101.50 - My day overview

QCU101.52 - The lesson panel

QCU101.53 – Printing options

- 1. Located on the left hand-side of the My day screen is the Day panel.
- 2. Click the expand > or collapse < buttons to show or hide the **Day panel**.
- 3. Use the arrow ← → buttons to quickly move back and forth between weeks or use the day selector buttons to select a specific day or use the date picker to select a specific date.
- 4. Every class, event or appointment for the selected day is listed according to time.
- 5. The class details visible are; the assigned colour, class details, i.e. class code, subject, period, time, room, topic, appointment or event name and relief information (if appropriate).
- 6. Action buttons are available to manage swaps, load marks book, load attendance, view event and appointment responses (right side). For example, if a roll has not been marked and it is the attendance roll for the current period, the attendance button will pulse. This serves as a reminder to mark the roll.
- 7. Shortcuts to the **Notes** and **Tasks** dashlets are located at the bottom of the **Day panel**.

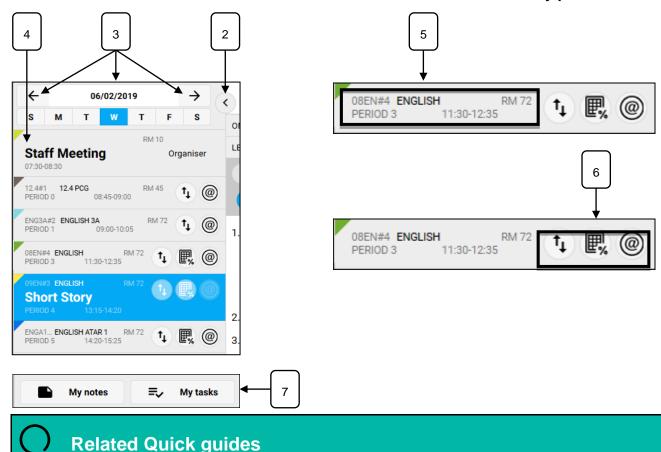

© SPS 2019 Page 1